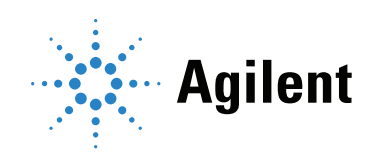

# Agilent CrossLab CS ADM Flow Meter

# Operation Manual

### **Notices**

© Agilent Technologies, Inc. 2022

No part of this manual may be reproduced in any form or by any means (including electronic storage and retrieval or translation into a foreign language) without prior agreement and written consent from Agilent Technologies, Inc. as governed by United States and international copyright laws.

### Manual Part Number

G6691-90000

### Edition

Third edition, February 2022 Printed in USA

Agilent Technologies, Inc. 2850 Centerville Road Wilmington, DE 19808-1610 USA

### Warranty

The material contained in this document is provided "as is," and is subject to being changed, without notice, in future editions. Further, to the maximum extent permitted by applicable law, Agilent disclaims all warranties, either express or implied, with regard to this manual and any information contained herein, including but not limited to the implied warranties of merchantability and fitness for a particular purpose. Agilent shall not be liable for errors or for incidental or consequential damages in connection with the furnishing, use, or performance of this document or of any information contained herein. Should Agilent and the user have a separate written agreement with warranty terms covering the material in this document that conflict with these terms, the warranty terms in the separate agreement shall control.

### Safety Notices

### CAUTION

A CAUTION notice denotes a hazard. It calls attention to an operating procedure, practice, or the like that, if not correctly performed or adhered to, could result in damage to the product or loss of important data. Do not proceed beyond a CAUTION notice until the indicated conditions are fully understood and met.

### WARNING

A WARNING notice denotes a hazard. It calls attention to an operating procedure, practice, or the like that, if not correctly performed or adhered to, could result in personal injury or death. Do not proceed beyond a WARNING notice until the indicated conditions are fully understood and met.

[Introduction](#page-4-0) 5 [Power/Mode button](#page-4-1) 5 [Enter/Clear/Toggle button](#page-5-0) 6 [Switching the ADM flow meter On and Off](#page-6-0) 7 [Notes, Cautions, and Warnings](#page-7-0) 8 [Principles of Operation](#page-9-0) 10 [Product Specifications](#page-10-0) 11 [Display](#page-11-0) 12 [Operating Modes](#page-12-0) 13 [Volumetric flow mode](#page-12-1) 13 [Mass flow mode](#page-12-2) 13 [Split mode](#page-13-0) 14 [Info mode](#page-13-1) 14 [Making a Flow Measurement](#page-19-0) 20 [Storing Flow Measurements](#page-20-0) 21 [Reading and Setting a Split Ratio](#page-22-0) 23 [About Flow Measurements](#page-24-0) 25 [USB Interface](#page-25-0) 26 [Warning and Error Indications](#page-27-0) 28 [Warning indication](#page-27-1) 28 [Error indication](#page-27-2) 28 [Low battery indication](#page-28-0) 29 [Power Indications](#page-29-0) 30 [Installing and Replacing the Cartridge](#page-30-0) 31 [Installing the cartridge](#page-30-1) 31 [Swapping or replacing the cartridge with ADM](#page-30-2) 

#### Agilent CrossLab CS ADM Flow Meter Operation Manual 3

[flow meter cartridge](#page-30-2)[Replacing the Batteries](#page-32-0)[Upgrading the Firmware/Retrieving](#page-34-0)  [Certificate of Calibration](#page-34-0) 35 [Using the Flow Meter Stand](#page-35-0)[A Note About Backpressure](#page-36-0)[Technical Support](#page-36-1) 37 [Other Features](#page-36-2)[Safety and Regulatory Certification](#page-37-0)[Class A EMC certification](#page-37-1)

Introduction

# <span id="page-4-0"></span>Introduction

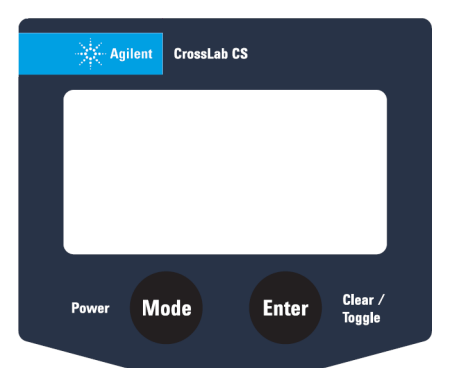

Figure 1. The Agilent CrossLab CS ADM flow meter front screen buttons.

<span id="page-4-2"></span>The Agilent ADM flow meter is controlled with two buttons on the front of the instrument directly below the screen, as shown in [Figure 1](#page-4-2). The functions of these buttons are described in this section.

### <span id="page-4-1"></span>Power/Mode button

The Power/Mode button is used to switch the flow meter on and off, as well as to scroll through and select different operational modes.

- To turn on the instrument, briefly press and release the Power/Mode button.
- To turn off the instrument, press and hold the Power/Mode button for three seconds.
- To scroll through the available modes, when the instrument is on, briefly press and release the Power/Mode button.

Enter/Clear/Toggle button

### <span id="page-5-0"></span>Enter/Clear/Toggle button

The Enter/Clear/Toggle button is used to access additional functionality within the operating modes.

- To store flow measurements in **Volume** mode and Mass mode, briefly press and release Enter/Clear/toggle button.
- To set a reference value in Split mode, briefly press and release Enter/Clear/Toggle button.
- To change the settings in **Info** mode, press and hold the Enter/Clear/Toggle button for two seconds.

Switching the ADM flow meter On and Off

### <span id="page-6-0"></span>Switching the ADM flow meter On and Off

With the flow meter powered off, briefly press and release Power/Mode button to turn the unit on. The screen will flash the words **ADM Flow Meter** for approximately three seconds, then begin operating.

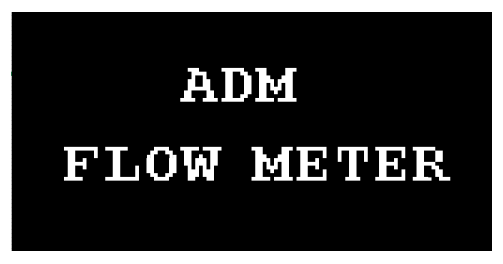

Figure 2. The initial screen display for the Agilent ADM flow meter.

With the unit powered on, press and hold the Power/Mode button for three seconds to power down the unit.

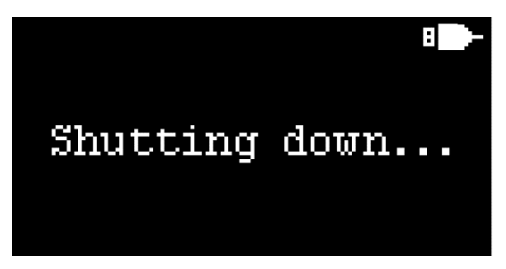

Figure 3. The shutdown screen for the Agilent ADM flow meter.

Notes, Cautions, and Warnings

# <span id="page-7-0"></span>Notes, Cautions, and Warnings

- **NOTE •** The ADM flow meter cartridge is a calibrated device.
	- Using the USB port to supply power does not recharge the installed batteries.
	- The ADM flow meter can also be powered by rechargeable batteries, but the battery indicator may not display correctly.

- **CAUTION** Flows exceeding 750 mL/min may damage the cartridge and void the warranty.
	- Do not use the ADM flow meter in temperatures outside of its specified operating range.
	- The ADM flow meter should not be misused for other purposes.
	- The measurement calibration can be affected if the instrument is exposed to temperatures above 50 °C for extended periods of time.
	- Please inspect the temperature label attached to the inside of cartridge packaging to verify that your cartridge has not been damaged in shipment. A gray circle is acceptable, a black circle indicates that the cartridge may have been exposed to an extreme temperature.
	- Please contact Agilent Technical Support if your cartridge is delivered with a temperature indicator that is black.
	- Do not use the flow meter to measure corrosive gases.

- $WARNING$   $\cdot$  Use only a 5 V DC, 0.5 A USB power source and the supplied USB cable to run this device.
	- Do not use the ADM flow meter as safety equipment.

Notes, Cautions, and Warnings

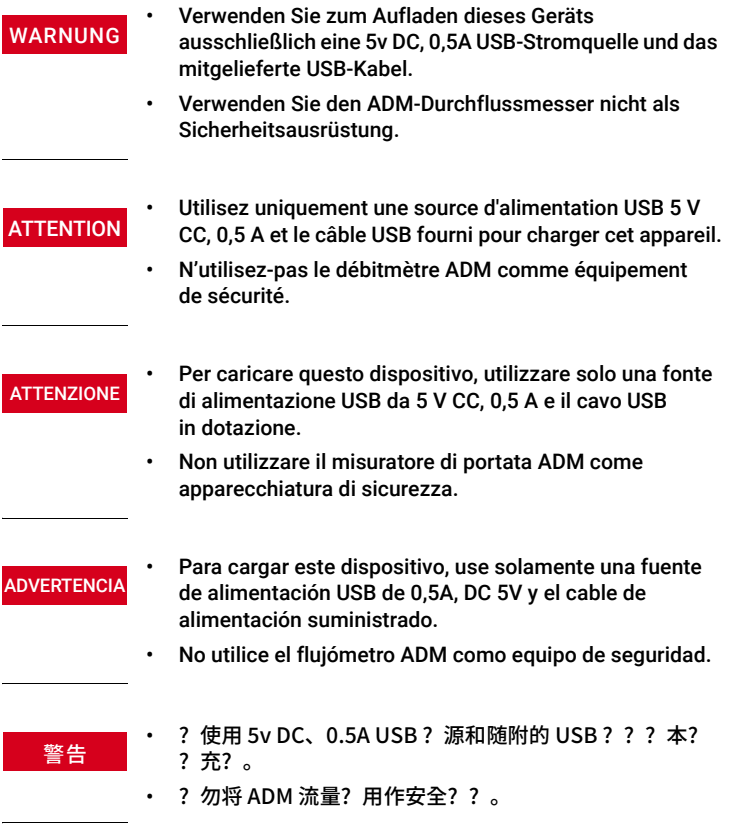

### ADM Flow Meter Principles of Operation

# <span id="page-9-0"></span>Principles of Operation

The ADM flow meter provides continuous, real-time measurements of dry gas flows, such as those used for gas chromatography. Unlike bubble flow meters, the flow meter operates without liquids, bubbles, or glass parts. When activated, a solenoid actuated valve interrupts the gas flow momentarily. The gas flow moves a diaphragm in proportion to the flow rate. This movement is transformed by the flow meter's electronics into a digital value, which is displayed on the flow meter's screen. The flow meter provides two different types of flow measurements: volumetric flow (mL/min) and mass flow reported in standard cubic centimeters per minute (sccm). Mass flow values are calculated from the volumetric measurements by correcting for ambient temperature and atmospheric pressure, and reporting the flow rate referenced to 0 °C and one atmosphere of pressure, using digital temperature and pressure sensors installed in the mainframe of the flow meter.

The flow meter uses a replaceable cartridge that contains all parts subject to calibration. This eliminates the need to ship the entire meter back to the factory to maintain its calibration. The cartridge calibration is valid for a period of one year from its first use. A new, calibrated cartridge can be ordered in advance, and installed when necessary.

When the flow meter is powered on with a new cartridge installed, the current date is written to the cartridge's memory based on the mainframe's internal clock. Each time the flow meter is turned on, the meter will compare the current date to the initial turn on date of the cartridge. If the initial turn on date is more than a year from the current date, the flow meter will flash a notification to the user that the calibration has expired. The flow meter will still function with an expired calibration. This eliminates downtime, enabling you to keep working. See [Installing and Replacing the Cartridge](#page-30-0) on page 31.

The flow meter is powered by three AA alkaline batteries. Power can also be supplied via the micro USB port located on the side of the unit.

# <span id="page-10-0"></span>Product Specifications

### Table 1 Agilent ADM flow meter specifications

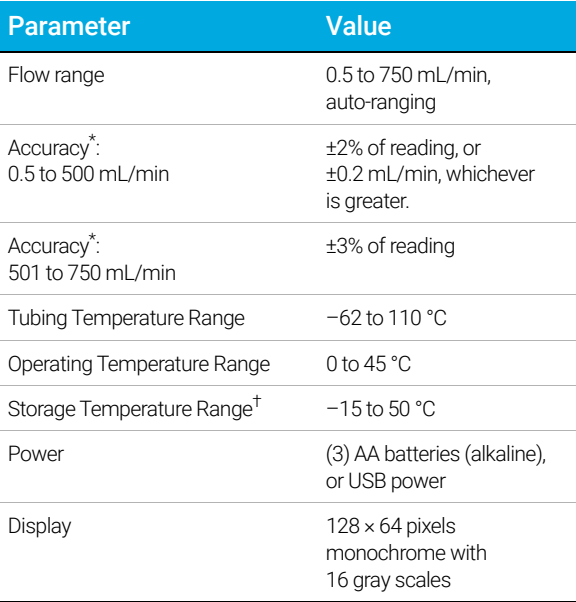

<span id="page-10-1"></span>\* When verified at ambient temperature of 20 to 24 °C.

† Damage to the instrument may occur if it is exposed to temperatures greater than 50 °C, leading to inaccurate results.

### <span id="page-11-0"></span>ADM Flow Meter Display **Display**

The flow meter has a bright OLED display with a battery strength indicator.

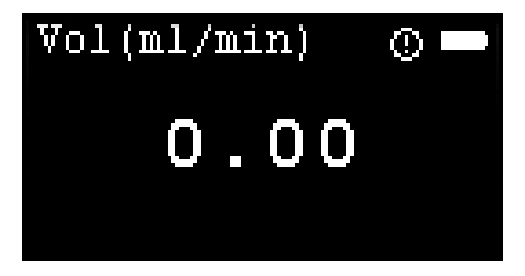

The unit automatically adjusts the resolution of the display in response to various gas flow ranges as follows:

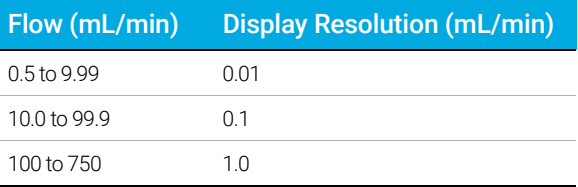

When the battery strength indicator shows that the battery strength is low, replace the batteries. See Replacing the Batteries [on page 33.](#page-32-0)

Operating Modes

# <span id="page-12-0"></span>Operating Modes

With the flow meter switched on, briefly press the Power/Mode button to scroll through the different operational modes.

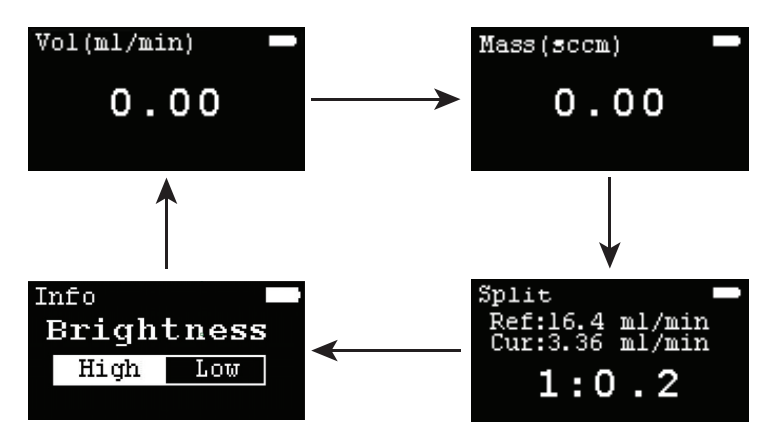

The available modes are as follows:

## <span id="page-12-1"></span>Volumetric flow mode

This is the default mode on power up. In this mode, the volumetric flow rate is displayed in mL/min.

## <span id="page-12-2"></span>Mass flow mode

In this mode, the volumetric flow rate is corrected taking into account the current atmospheric pressure and ambient temperature. The flow rate is displayed in sccm (standard cubic centimeters per minute) referenced to one atmosphere of pressure and 0 °C.

### ADM Flow Meter Split mode

## <span id="page-13-0"></span>Split mode

In this mode, you can store a flow measurement as a reference value, and then compare subsequent flow measurement values as a ratio of the current measurement to the reference measurement. This is useful when trouble shooting a GC Inlet.

### <span id="page-13-1"></span>Info mode

Info mode provides details on the flow meter and the installed cartridge. In addition, **Info** mode allows you to set the display brightness and control the Auto off functionality.

### To access Info mode:

- 1 With the unit switched on, repeatedly press the Power/Mode button until **Info** mode is displayed.
- **2** Once in **Info** mode, pressing the Enter/Clear/Toggle button scrolls through the available screens.

### Display brightness

Display brightness can be set to high or low.

### To change the display brightness setting:

- 1 With **Info** mode displayed, briefly press and release the Enter/Clear/Toggle button to cycle through available screens until the **Brightness** screen is displayed.
- 2 Press and hold the Enter/Clear/Toggle button for two seconds to toggle between **High** and Low options. The screen brightness changes based on the selected option.

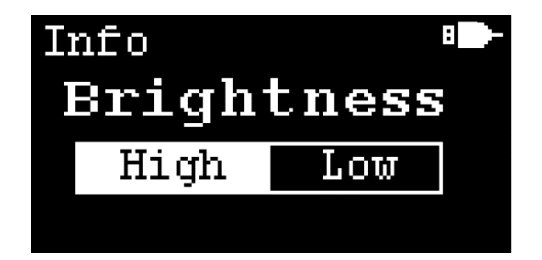

Info mode

### <span id="page-14-0"></span>Auto off

In battery power mode, the unit defaults to "auto off" when the power is on. This means that every time the unit is activated, a "power-off" cycle begins, lasting for 10 minutes. The flow meter will operate continuously until it is manually turned off.

In USB power mode, the **Auto off** function is always off and the option to change the **Auto off** setting is disabled.

### To change the Auto off setting:

- 1 With **Info** mode displayed, briefly press and release the Enter/Clear/Toggle button to cycle through available screens until the **Auto off** screen is displayed.
- 2 Press and hold the Enter/Clear/Toggle button for two seconds to toggle between On and Off options. The Auto off function changes based on the selected option.

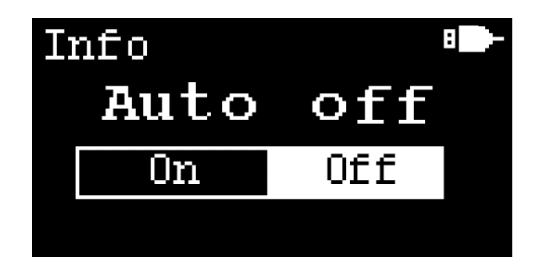

### ADM Flow Meter Info mode

### Errors/Warnings

With **Info** mode displayed, briefly press and release the Enter/Clear/Toggle button to cycle through available screens until the Error/Warning screen is displayed.

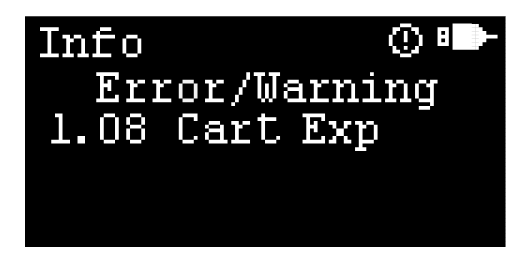

### Table 2 Error and warning code descriptions

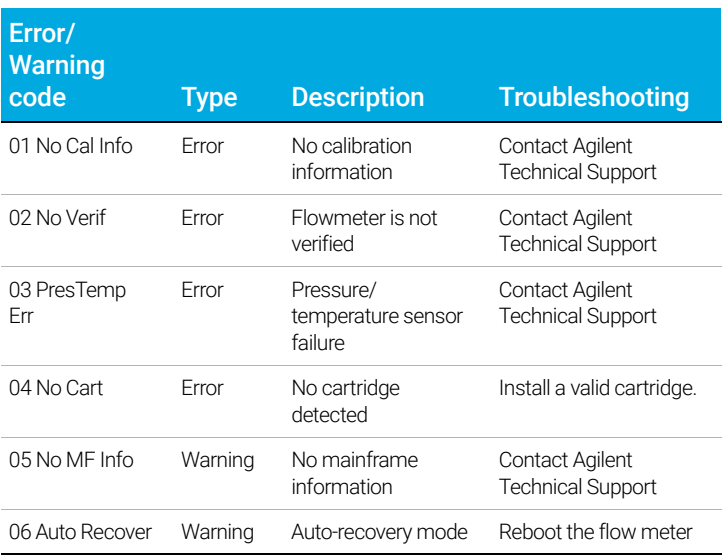

Info mode

### Table 2 Error and warning code descriptions (continued)

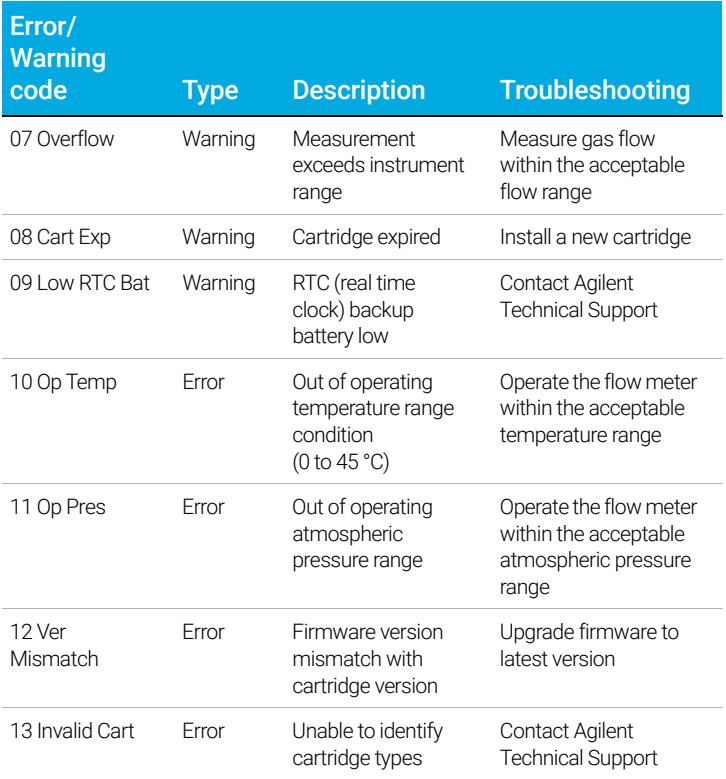

### ADM Flow Meter Info mode

### Cartridge information

With **Info** mode displayed, briefly press and release the Enter/Clear/Toggle button to cycle through available screens until the **Cartridge** screen is displayed. There are two pages in Info mode to display cartridge information.

The first **Cartridge** screen displays the date information about the currently installed cartridge. This includes the date that the cartridge was first used (Activation date), and the date the cartridge is due to be replaced (Due date). In addition, there is a rectangular bar as a graphic representation of the remaining life of the installed cartridge.

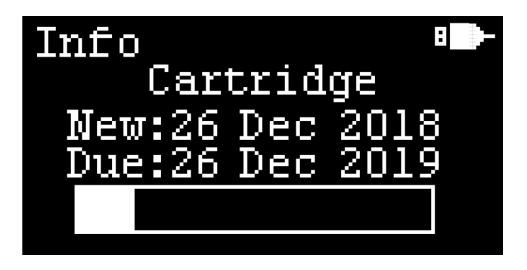

When the cartridge is expired, the rectangular bar is fully filled and **Expired!** is blinking in the rectangular bar to alert user.

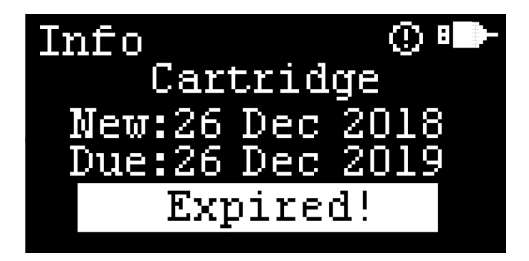

Info mode

The second **Cartridge** screen displays information about the currently installed cartridge. This includes the cartridge model number (MDL), serial number (SN) and key number (Key). The key number is used to access the online copy of the cartridge's calibration certificate.

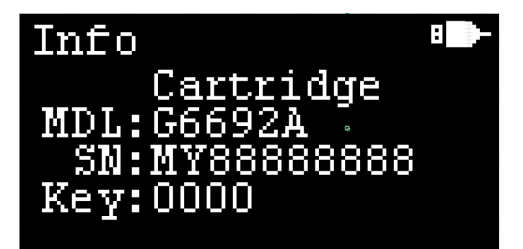

### Mainframe information

With **Info** mode displayed, briefly press and release the Enter/Clear/Toggle button to cycle through available screens until the Mainframe screen is displayed.

The **Mainframe** screen displays information about the mainframe. This includes mainframe model number (MDL), serial number (SN) and firmware version number (Ver).

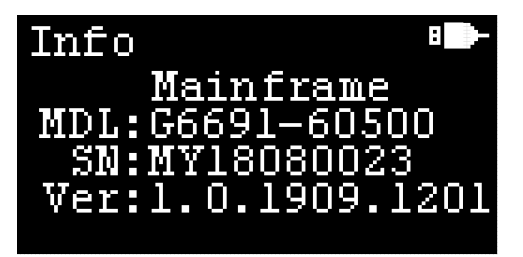

Making a Flow Measurement

# <span id="page-19-0"></span>Making a Flow Measurement

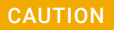

CAUTION Make sure that the flow to be measured is within the range of<br>CAUTION the flow meter Flows exceeding 750 ml /min may damage the the flow meter. Flows exceeding 750 mL/min may damage the cartridge and void the warranty.

Always turn the flow meter on before connecting it to a flow source.

- 1 When the unit is powered on, it defaults to volumetric flow mode. (If you want to use the mass flow mode, briefly press the Power/Mode button.)
- 2 Connect the flexible tubing to the gas source to be measured.
- **3** Wait for the reading to stabilize (1 to 2 seconds), then observe the reading.

**NOTE** Low flows (less than 1 mL/min) may take up to 5 seconds for<br>NOTE the reading to stabilize the reading to stabilize

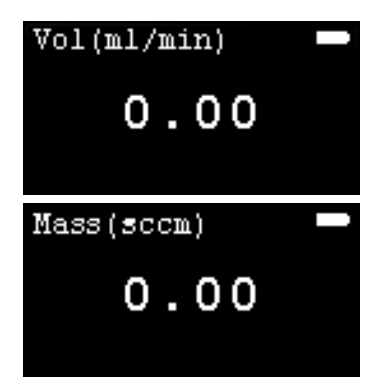

### ADM Flow Meter Storing Flow Measurements

# <span id="page-20-0"></span>Storing Flow Measurements

When in the volumetric flow mode or mass flow mode, up to four flow values can be stored on the screen for reference later.

### To store one or more values:

1 With either volumetric flow mode or mass flow mode displayed, briefly press the Enter/Clear/Toggle button. The measurement storage screen appears. Any previously stored values are displayed on the screen. If the cartridge is unused, the values will be listed as nan (not a number).

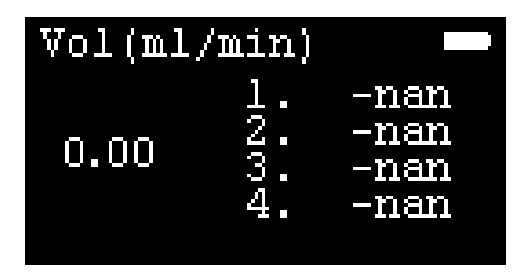

2 Press and hold the Enter/Clear/Toggle button to clear the previously stored values.

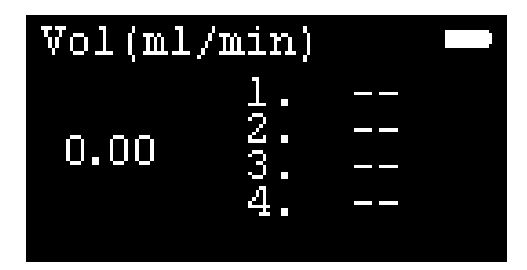

Storing Flow Measurements

3 Press the Enter/Clear/Toggle button to store a value to the first available slot.

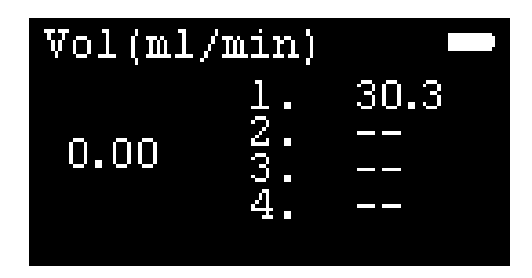

4 Repeat step 2 to store additional values to the subsequent slots. Up to four values can be stored.

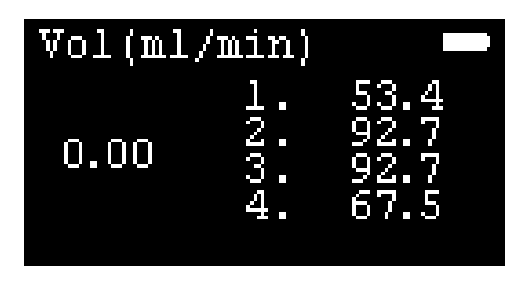

To clear the stored values:

• Hold down the Enter/Clear/Toggle button. All of the stored values are cleared from memory.

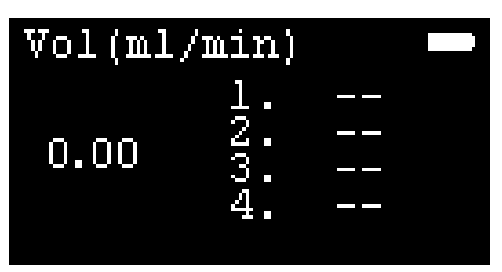

Reading and Setting a Split Ratio

# <span id="page-22-0"></span>Reading and Setting a Split Ratio

In **Split** mode, you can store a flow measurement as a reference value, and then compare subsequent flow measurement values as a ratio of the current measurement to the reference measurement. This is useful when verifying or troubleshooting the operation of a gas chromatograph Inlet.

### To read and set a split ratio:

1 With the unit switched on, repeatedly press the Power/Mode button until **Split** mode is displayed.

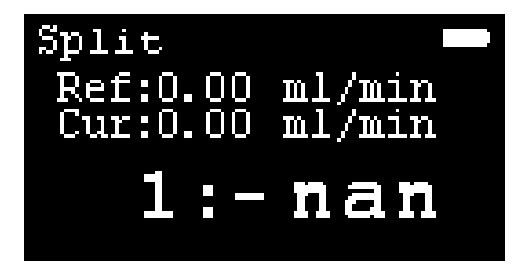

### **NOTE**

Accurate column flow rates can only be determined when detector gases have been turned off.

- 2 Turn off the detector gases.
- 3 Connect the flexible tubing to the GC column gas flow.
- 4 Wait for the reading to stabilize (1 to 2 seconds).
- 5 Briefly press the Enter/Clear/Toggle button. The current reading is stored as the reference value. The ratio value is displayed as 1:1.
- 6 Disconnect the flexible tubing from the GC column flow then connect it to the split vent or the gas flow that you want to compare. The display shows the ratio directly.

Reading and Setting a Split Ratio

7 Adjust for the desired ratio by adjusting the flow of the split vent, or the other reference flow, until the required ratio is displayed.

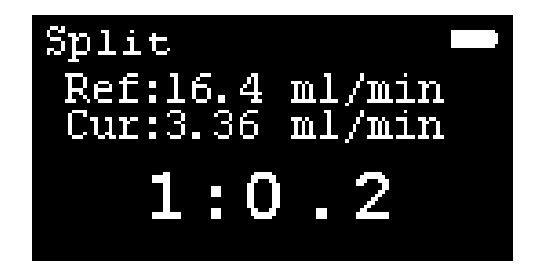

To clear the stored reference value, press the Enter/Clear/Toggle button.

### ADM Flow Meter About Flow Measurements

# <span id="page-24-0"></span>About Flow Measurements

When compared with readings from the ADM flow meter, measurements taken with bubble-type flow meters may show a difference. This does not indicate a problem with your flow meter. As a consequence of the ideal gas law, measurements made with both soap bubble meters and the flow meter are temperature sensitive. However, bubble-type flow meters add water vapor to the gas being measured, which introduces error into the flow rate measurement.

Even when accurately calibrated, soap bubble meters typically read slightly higher than the flow meter. The higher readings arise from relatively high concentrations of water vapor present in the soap bubble apparatus. At room temperature, water vapor can raise readings by nearly 4%. This unfortunate property is amplified by the effect of temperature. As the measured gas or the flow meter itself is warmed, the amount of water vapor increases, and the readings can be much higher than the true flow rate.

#### ADM Flow Meter USB Interface

## <span id="page-25-0"></span>USB Interface

Power can be supplied via the micro USB port located on the side of the unit.

Using the USB port to supply power does not recharge the<br>NOTE installed batteries installed batteries.

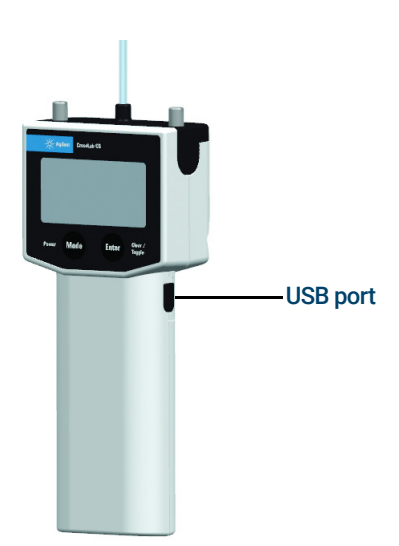

The flow meter can communicate with a connected PC via the USB port. Data from the flow meter can be collected by connecting the USB port to your computer with the included USB cable. The flow meter USB driver will be needed for the instrument to communicate with your PC.

### ADM Flow Meter USB Interface

#### For details, please visit:

www.agilent.com/en/product/gas-purification-gas-managem ent/gas-management/adm-flow-meter to download the driver and view the Connecting your ADM flow meter to your PC instrument sheet.

### When using the data acquisition capability of the ADM flow<br>NOTE motor you should disoble the Auto off feeture. See Auto off meter, you should disable the Auto off feature. See [Auto off](#page-14-0) on [page 15.](#page-14-0)

When the flow meter is being powered via the USB port, the battery icon on the screen is replaced by a USB connector icon.

When the flow meter is connected to PC software, the buttons on the flow meter are disabled. This is indicated by an icon to the left of USB icon on the screen.

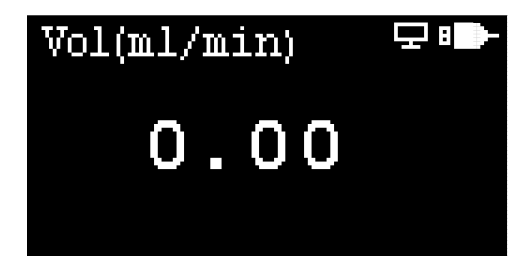

### ADM Flow Meter Warning and Error Indications

# <span id="page-27-0"></span>Warning and Error Indications

Various warning and error indications are displayed on the screen as appropriate. Each is described below.

## <span id="page-27-1"></span>Warning indication

A warning icon appears on the screen when the flow meter is being operated outside of acceptable conditions, when the filter is expired, when the RTC battery is low, and so on.

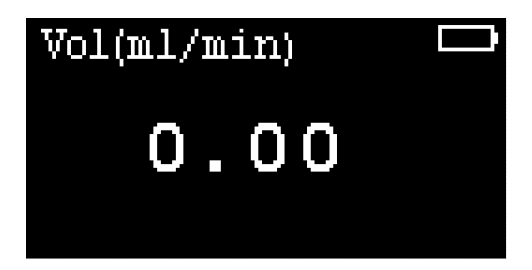

## <span id="page-27-2"></span>Error indication

When a hardware fault occurs, an error icon is displayed on the screen. This example shows when a cartridge is not detected in the flow meter.

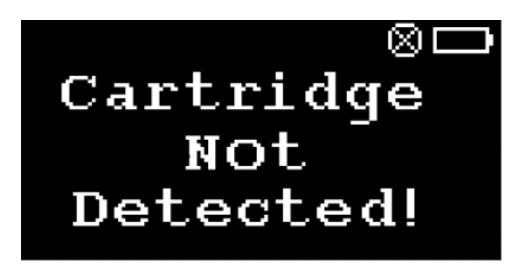

### <span id="page-28-0"></span>Low battery indication

When the batteries need to be replaced, a low battery indication is displayed on the screen. When power is too low for operation, the flow meter will automatically shut down.

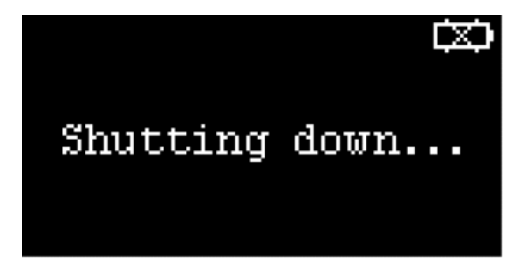

Power Indications

## <span id="page-29-0"></span>Power Indications

The flow meter can be powered by batteries or through the USB port.

When powered by batteries, a battery icon will appear on the screen.

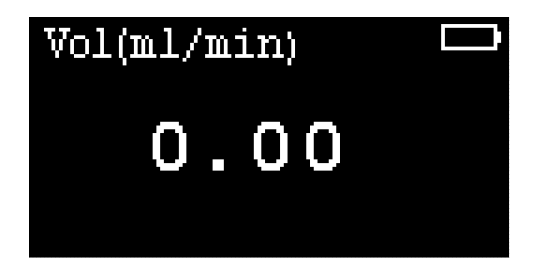

When powered through the USB port, a USB icon will appear on the screen.

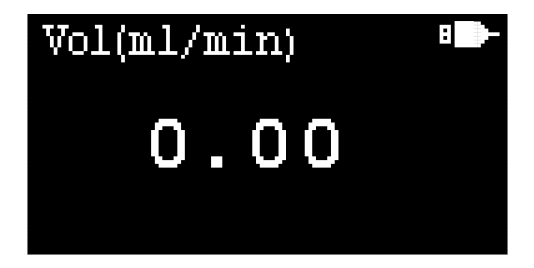

Installing and Replacing the Cartridge

# <span id="page-30-0"></span>Installing and Replacing the **Cartridge**

### <span id="page-30-1"></span>Installing the cartridge

The CrossLab CS Mainframe is a platform that can accept the ADM Flow Meter Cartridge P/N G6692A and Electronic Leak Detector Cartridge P/N G6694A.

If you purchased the leak detector cartridge standalone,<br>NOTE undete your existing mainframe to the letest firmulate will update your existing mainframe to the latest firmware when using your leak detector for the first time.

### <span id="page-30-2"></span>Swapping or replacing the cartridge with ADM flow meter cartridge

- 1 Press and hold the Power/Mode button for three seconds to power down the unit.
- 2 Loosen both captive thumbscrews completley and lift the cartridge out of the CrossLab CS Mainframe body.

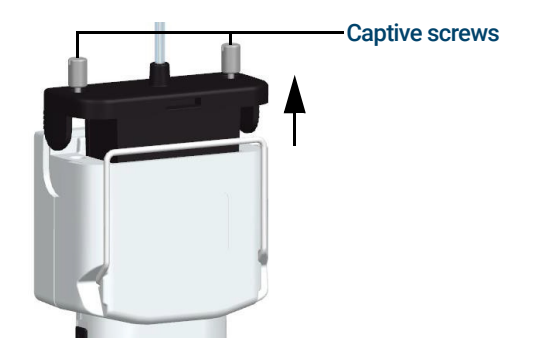

Swapping or replacing the cartridge with ADM flow meter cartridge

3 Insert cartridge of ADM flow meter in to the CrossLab CS Mainframe body. Hand tighten the two captive thumbscrews.

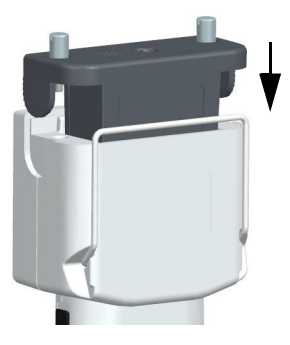

4 Install new flexible tubing.

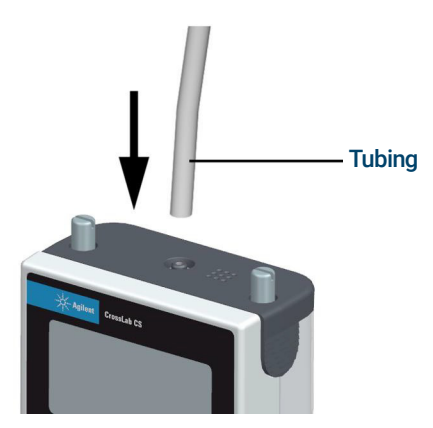

Replacing the Batteries

# <span id="page-32-0"></span>Replacing the Batteries

Recycle used batteries in accordance with all applicable<br>NOTE covernmental requirements for your location governmental requirements for your location.

### To replace the batteries, do the following:

- 1 Press and hold the Power/Mode button for three seconds to power off the flow meter.
- 2 Remove the battery cover by pressing in on the grooved thumb pad on the rear of the flow meter and sliding the battery cover off.

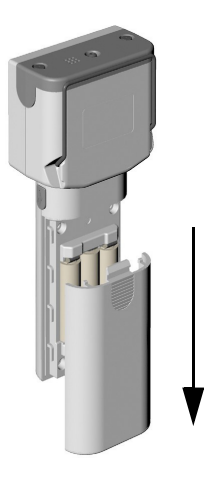

Replacing the Batteries

3 Remove and replace the three AA batteries.

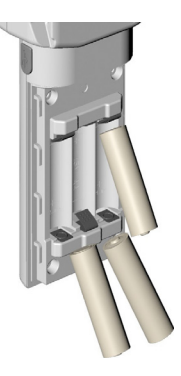

4 Reinstall the battery cover. Position the battery cover over the batteries and slide onto the flow meter until it locks in place.

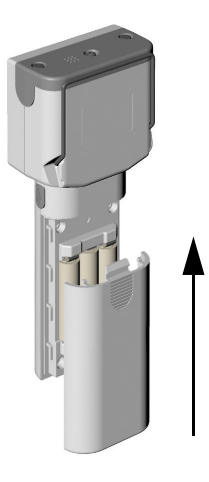

5 Briefly press the Power/Mode button to power on the flow meter.

Upgrading the Firmware/Retrieving Certificate of Calibration

# <span id="page-34-0"></span>Upgrading the Firmware/Retrieving Certificate of Calibration

When a newer version of the flow meter firmware is available, you can upgrade to the latest version using your PC via the USB connection of the ADM flow meter.

[Please visit](http://www.agilent.com/chem/ADMflowmeter) http://www.agilent.com/chem/ADMflowmeter for instructions.

It is also possible to retrieve a digital copy of your cartridge's Certificate of Calibration in PDF form though the ADM flow meter's website.

[Please visit](http://www.agilent.com/chem/ADMflowmeter ) http://www.agilent.com/chem/ADMflowmeter for instructions.

Using the Flow Meter Stand

# <span id="page-35-0"></span>Using the Flow Meter Stand

The flip down wire stand will give you a better viewing angle when the flow meter is placed above bench level. Pull the stand down until it is in the locked position.

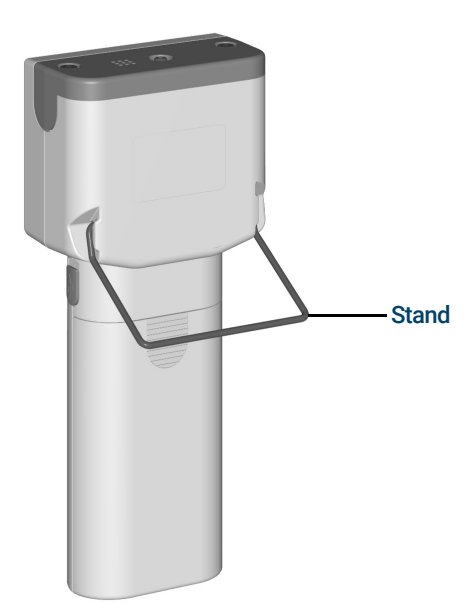

### ADM Flow Meter A Note About Backpressure

# <span id="page-36-0"></span>A Note About Backpressure

The ADM cartridge is calibrated with the standard flexible tubing supplied with the meter at the time of purchase. Replacement tubes should be of equal internal diameter and length. Be aware that using tubing that increases or decreases the total volume of gas in the tubing will affect accuracy. Tubing of greater volume will result in slightly lower flow readings. This is because the transducer creates an ever-so-small backpressure that compresses the gas slightly.

# <span id="page-36-1"></span>Technical Support

[Agilent's Technical Support Specialists are chemists with years](http://www.agilent.com/chem)  of laboratory experience. They can provide you with in-depth knowledge and experience. Contact Agilent technical support; call 1-800-227-9770 in the US and Canada or call your local Agilent sales office or to contact Technical Support on the [Internet, go to \(](http://www.agilent.com/chem)www.agilent.com/chem).

## <span id="page-36-2"></span>Other Features

- Automatic power off
- Split ratio mode with continuous split flow rate reading
- NIST traceable calibration
- Compatible with dry gases
- Volumetric and mass flow measurements
- USB communication
- Replaceable flow meter cartridge individually computer calibrated

Safety and Regulatory Certification

# <span id="page-37-0"></span>Safety and Regulatory **Certification**

Conforms to the International Electrotechnical Commission (IEC) 61010-1 safety standard.

Conforms to the following regulations on Electromagnetic Compatibility (EMC) and Radio Frequency Interference (RFI):

- CISPR 11/EN 55011: Group 1, Class A
- IEC/EN 61326-1

This ISM device complies with Canadian ICES-001(A). Cet appareil ISM est conforme a la norme NMB-001(A) du Canada.

### <span id="page-37-1"></span>Class A EMC certification

This equipment has been evaluated for its suitability for use in a commercial environment. When used in a domestic environment, there is a risk of radio interference.

이 기기는 업무용 환경에서 사용할 목적으로 적합성평가를 받은 기기로서가 정용 환경에서 사용하는 경우 전파간섭의 우려가 있습니다 . ※ 사용자 안내문은 " 업무용 방송통신기자재 " 에만 적용한

Designed and manufactured under a quality system registered to ISO 9001.

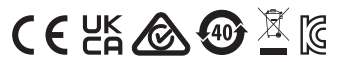

This page intentionally left blank.

### [www.agilent.com](http://www.agilent.com)

Agilent Technologies, Inc. 2022

Third edition, February 2022

### \*G6691-90000\*

G6691-90000

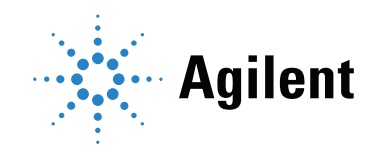